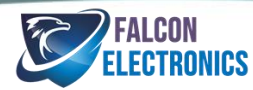

## **WIFI INSTRUCTIONS TO CONNECT PINNACLE TO PHONE/TABLET**

Visit the Google Play store or App store and download the TimaCam App then complete the steps below:

1.The very first thing to do is make sure that your phone/tablet/ is not connected to any WIFI signals and that your camera is not recording. If your camera is recording, push the OK button to stop. If you phone/tablet/ is connected to any other WiFi signal, you must disconnect the WiFi or it will not connect to the Pinnacle dashcam.

2. Once you know that is completed, you can leave you WIFI settings open on your phone/tablet.

3. Go to you cameras WIFI setting by pressing the center button on the right side of the screen twice.

4. Push the down button to go to WIFI and push OK button on the bottom left of the screen to select the WIFI option

5. Push your down arrow button to highlight the OK option then push OK.

6. AT THE SAME TIME, Look on your phone/tablet WIFI settings to see the option NVT\_CARDV

7. When it connects to that signal, The password is 12345678.

8. When your phone/tablet is connected to the WIFI, Go to your TimaCam App. When you open your app, Go to the Recorder option and it should connect so that you see what the camera is seeing.

## **INSTRUCTIONAL VIDEOS:**

Many customers would rather watch quick 1-2 minute instructional videos rather than read our manuals. If this is you, please check out our instructional videos that will show you how to set up your dashcam as well as connect to WiFi. There are 2 ways to find these videos:

- *Visit [www.dashcam.co,](http://www.dashcam.co/) scroll to the bottom of the website to the footer, click in "INSTRUCTIONAL VIDEOS", then find your product & Click on your product*
- *Visit [www.dashcam.co,](http://www.dashcam.co/) find your product that you purchased and click on that product. Then click on the "EXTRA" Tab above the product description. Then click on the "INSTRUCTIONAL VIDEO" button*